# advidia

**M-24-FW-T M-26-FW M-29-FW**

# **2MP Network Cameras**

# **User Manual**

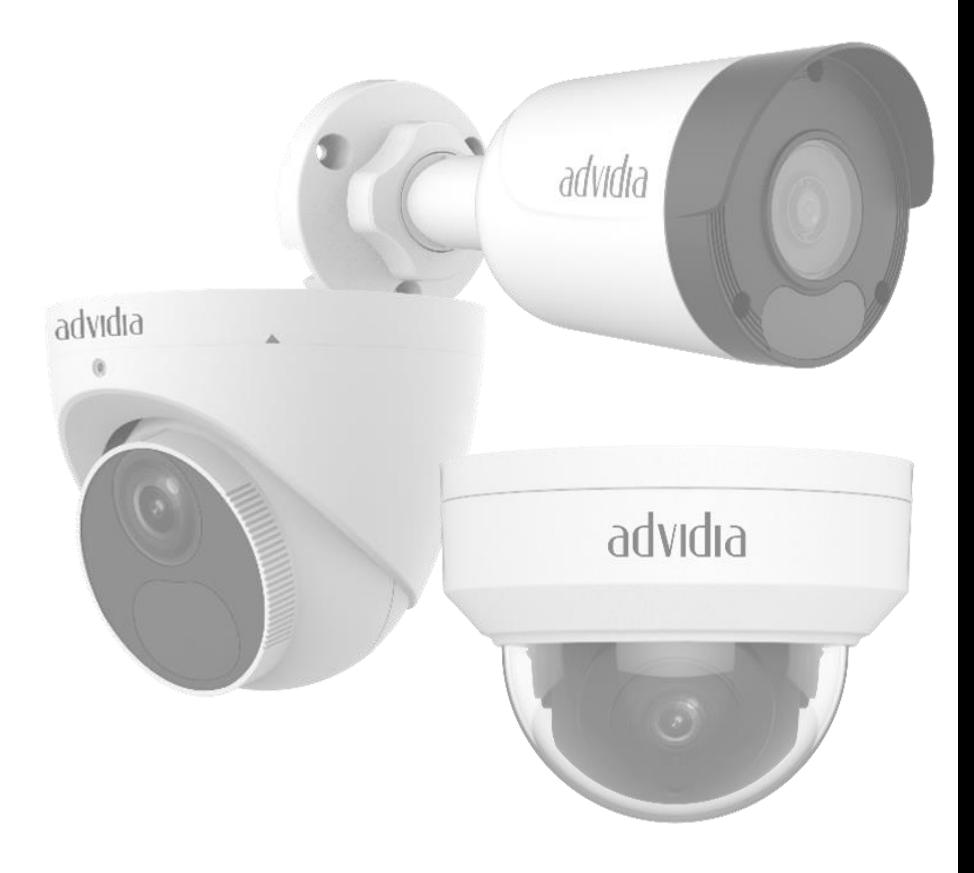

# **Table of Contents**

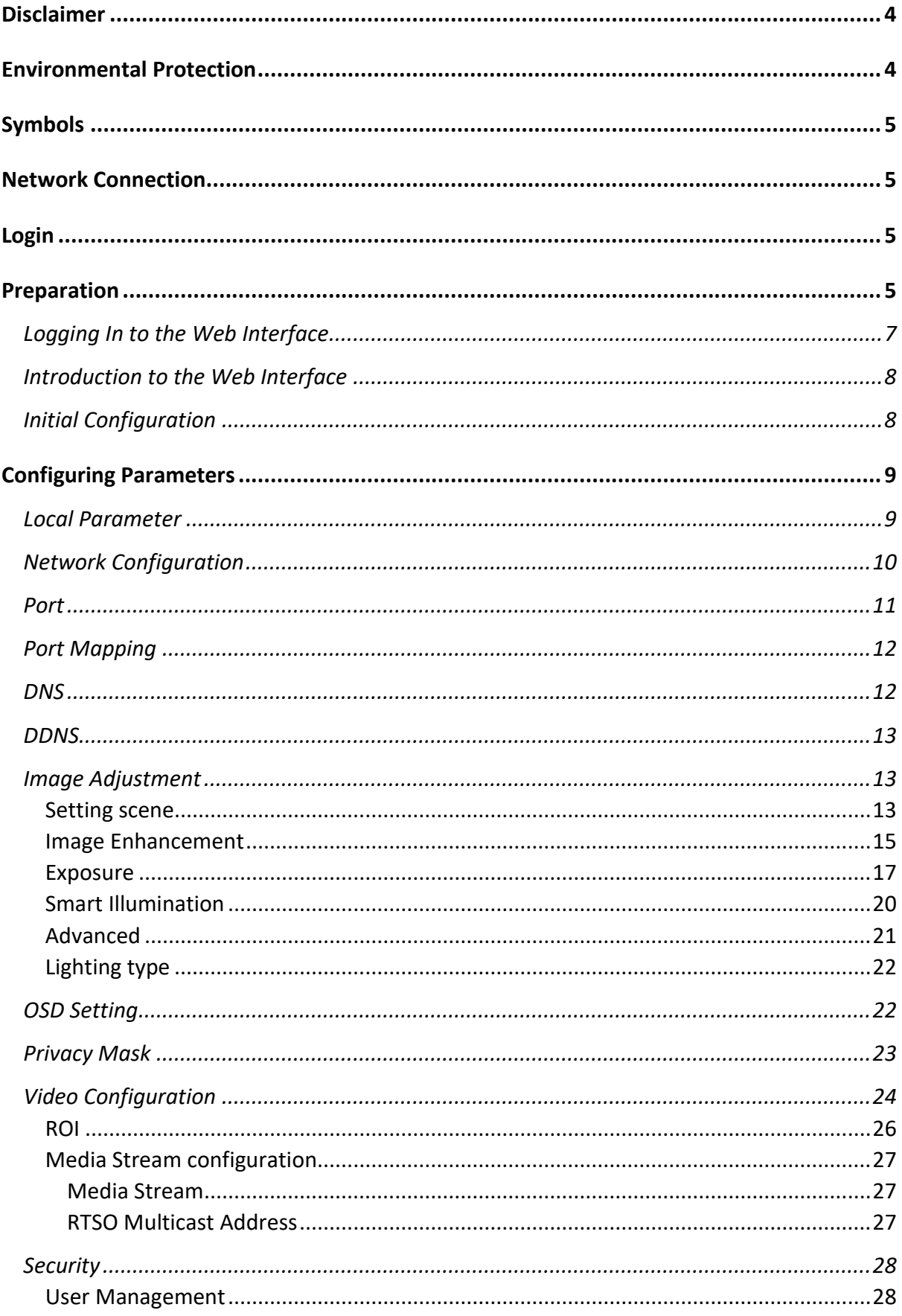

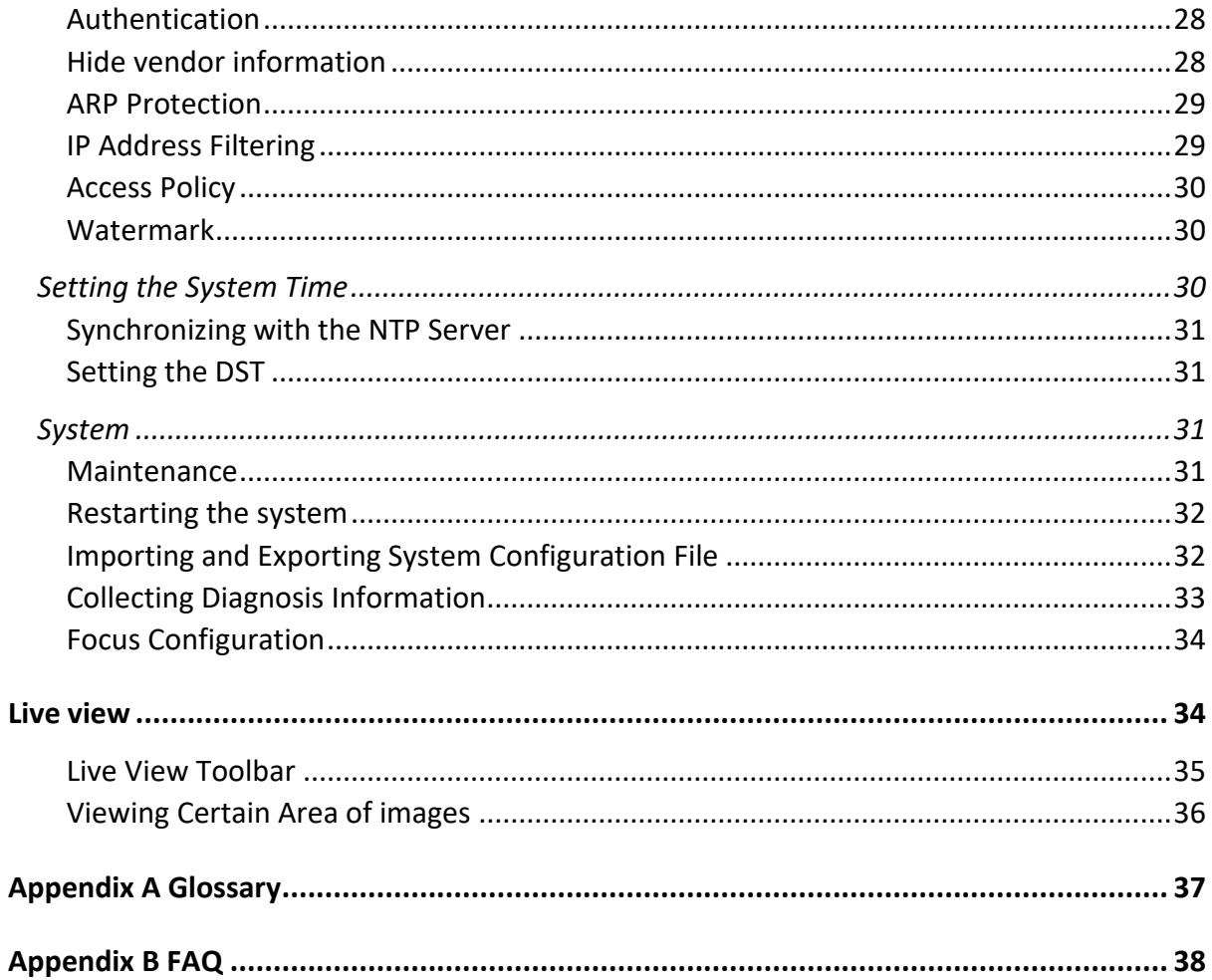

Thank you for purchasing our product. If there are any questions, or requests, please do not hesitate to contact the dealer.

# <span id="page-3-0"></span>Disclaimer

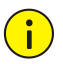

## CAUTION!

The default password is intended for your first login. For security, please set a strong password after your first login. A strong password shall include at least nine characters comprising digits, letters, and special characters.

To the maximum extent permitted by applicable law, the product described, with its hardware, software, firmware, and documents, is provided on an "as is" basis.

Best effort has been made to verify the integrity and correctness of the contents in this manual, but no statement, information, or recommendation in this manual shall constitute formal guarantee of any kind, expressed or implied. We shall not be held responsible for any technical or typographical errors in this manual. The contents of this manual are subject to change without prior notice. Update will be added to the new version of this manual.

Use of this manual and the subsequent result shall be entirely on the user's own responsibility. In no event shall we be reliable to you for any special, consequential, incidental, or indirect damages, including, among others, damages for loss of business profits, business interruption, or loss of data or documentation in connection with the use of this product.

Video and audio surveillance can be regulated by laws that vary from country to country. Check the law in your local region before using this product for surveillance purposes. We shall not be held responsible for any consequences resulting from illegal operations of the device.

The illustrations in this manual are for reference only and may vary depending on the version or model. The screenshots in this manual may have been customized to meet specific requirements and user preferences. As a result, some of the examples and functions featured may differ from those displayed on your monitor.

This manual is a guide for multiple product models and so it is not intended for any specific product.

Due to uncertainties such as physical environment, discrepancy may exist between the actual values and reference values provided in this manual. The ultimate right to interpretation resides in our company.

# <span id="page-3-1"></span>Environmental Protection

This product has been designed to comply with the requirements on environmental protection. For the proper storage, use and disposal of this product, national laws and regulations must be observed.

# <span id="page-4-0"></span>Symbols

The symbols in the following table may be found in this manual. Carefully follow the instructions indicated by the symbols to avoid hazardous situations and use the product properly.

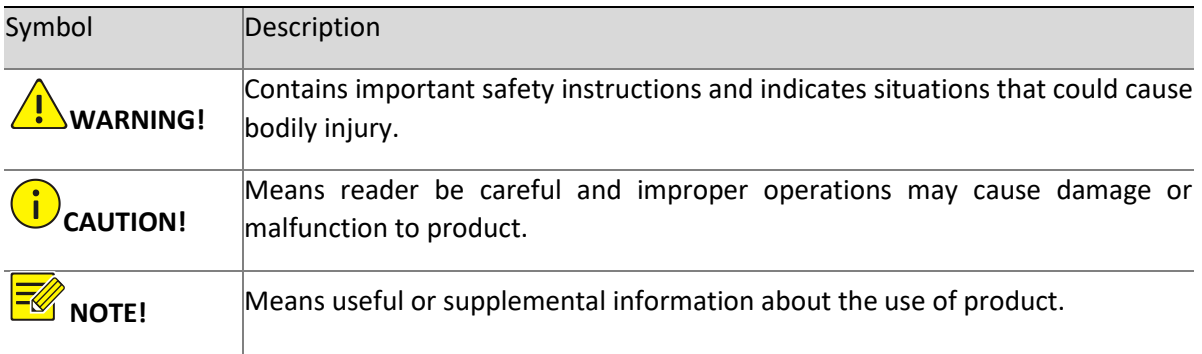

# <span id="page-4-1"></span>Network Connection

Before accessing a network camera (also known as IP Camera or IPC) from a PC, you need to connect the network camera to the PC directly with a network cable or via a switch or router.

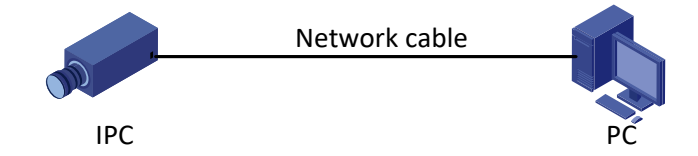

Use a Shielded Twisted Pair (STP) cable to connect the network interfaces of the network camera and the PC.

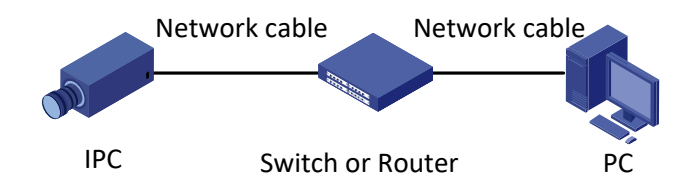

Use Shielded Twisted Pair (STP) cables to connect the network interfaces of the camera and the switch or router.

# <span id="page-4-2"></span>Login

# <span id="page-4-3"></span>Preparation

After you have completed the installation in accordance with the quick guide, connect the camera to power to start it. After the camera is started, you can access the camera from a PC client installed with a web browser or the client software Advidia Guard. Internet Explorer (IE) is a recommended web browser. For more information about Advidia Guard, refer to the *Advidia Guard User Manual*.

The following takes IE on a Microsoft Windows7 operating system as an example.

1. Check before login

The camera is operating correctly.

The network connection between the PC and the camera is normal.

The PC is installed with Internet Explorer 10.0 or higher.

(Optional) The resolution is set to 1440 x 900.

2. Add the IP address as a trusted site

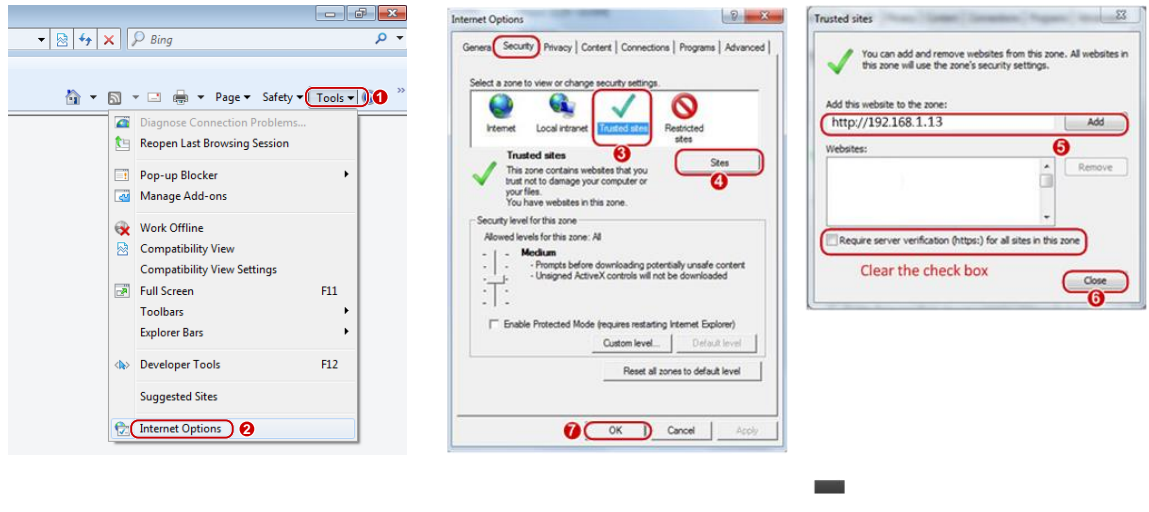

NOTE!

The IP address 192.168.1.13in this example is the default IP address. Please replace it with the actual address of your camera if it has been changed.

3. (Optional) Modify user access control settings

Before you access the camera, follow the steps to set **User Account Control Settings** to **Never notify**.

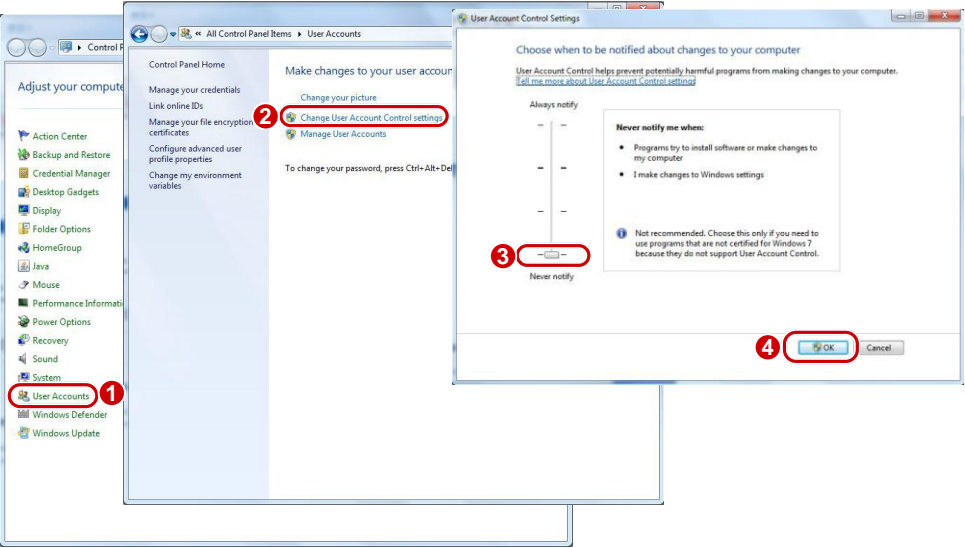

# <span id="page-6-0"></span>Logging In to the Web Interface

The default static IP address of the camera is 192.168.1.13, and the default subnet mask is 255.255.255.0.

DHCP is turned on by default. If a DHCP server is used in the network, the IP address of your camera may be assigned dynamically, and you need to use the correct IP address to log in. Use the Advidia Guard client to view the dynamic IP address of your camera.

The following takes IE as an example to describe the login procedure.

1. Browse to the login page by entering the correct IP address of your camera in the address bar.

Failed to load ActiveX control, clic Download o install latest ActiveX control.

2. If you log in for the first time, follow system prompts and install the ActiveX. You need to close your browser to complete the installation.

#### NOTE!

To manually load the ActiveX, type *http*://*IP address*/ActiveX/Setup.exe in the address bar and press Enter.

The default password is intended for your first login. For security, please set a strong password after your first login. A strong password shall include at least nine characters comprising digits, letters, and special characters.

The camera protects itself from illegal access by limiting the number of failed login attempts. If login fails six times consecutively, the camera locks automatically for ten minutes.

3. Privacy policy is displayed on the screen when the user logs in for the first time. After reading the privacy policy, you need to check in the "I have read and agree to the above policy" box, then click the 'OK' button to proceed to the next step.

# **ADVIDIA PRIVACY POLICY SCREENSHOT**

4. Enter the username and password, and then click **Login**. For the first login, use the default username "admin" and password "123456".

If you log in with **Save Password** selected, you do not need to enter the password each time when you log in. To ensure security, you are not advised to select **Save Password**.

To clear the **Username** and **Password** text boxes and the **Save Password** checkbox, click **Reset**.

# <span id="page-7-0"></span>Introduction to the Web Interface

By default, the live view window is displayed when you are logged in to the Web interface. The following shows an example.

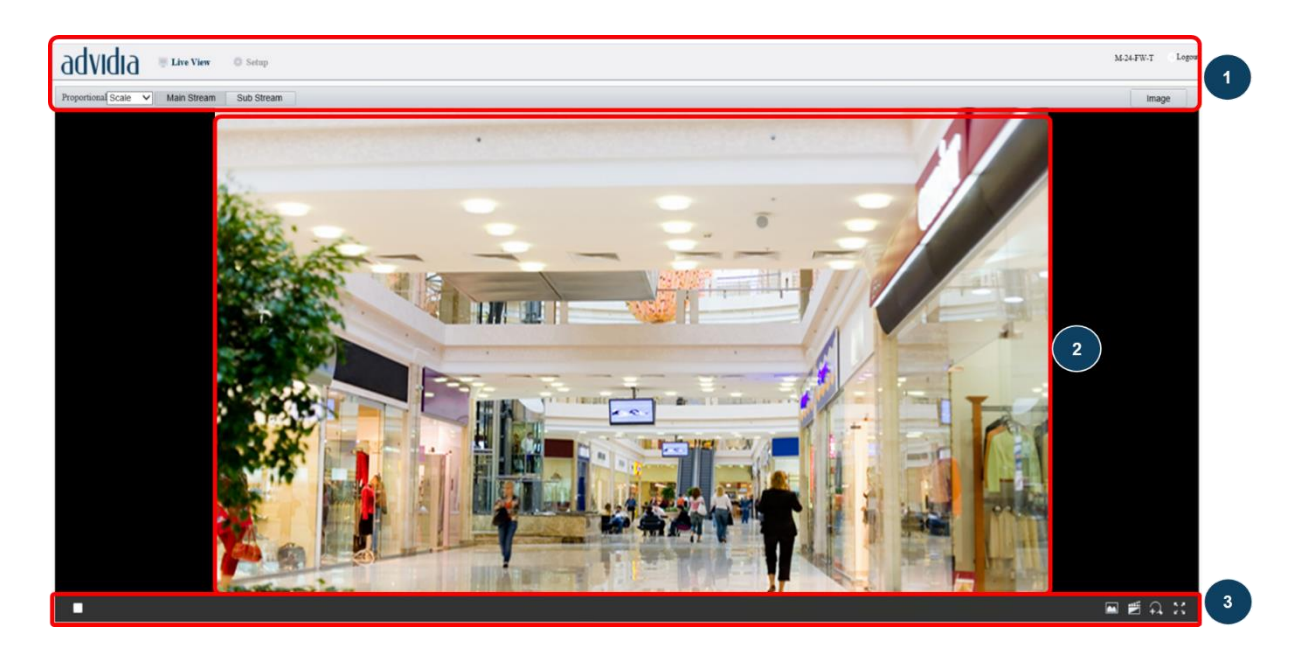

1 Menu 2 Live view Window 3 Live view Toolbar

# <span id="page-7-1"></span>Initial Configuration

After you log in to the device, please perform the following initial configuration.

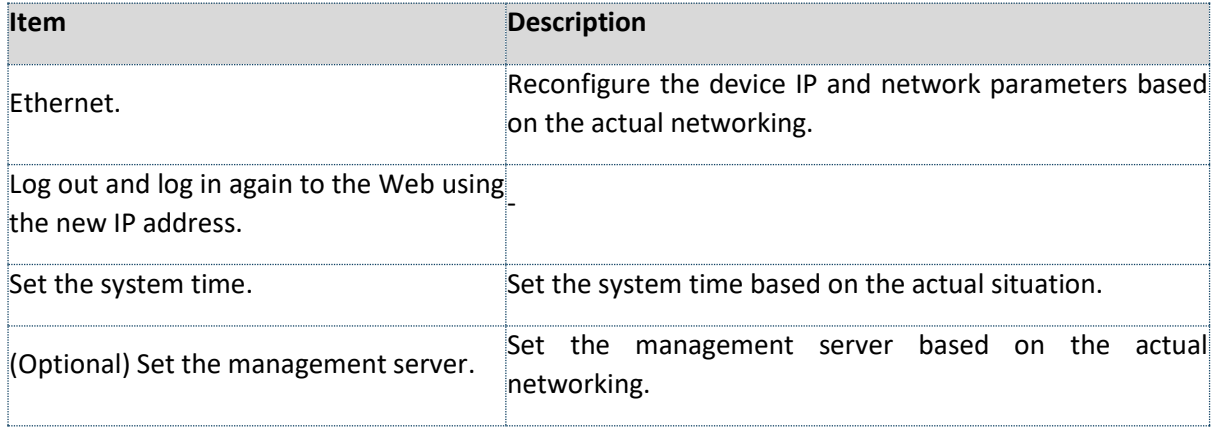

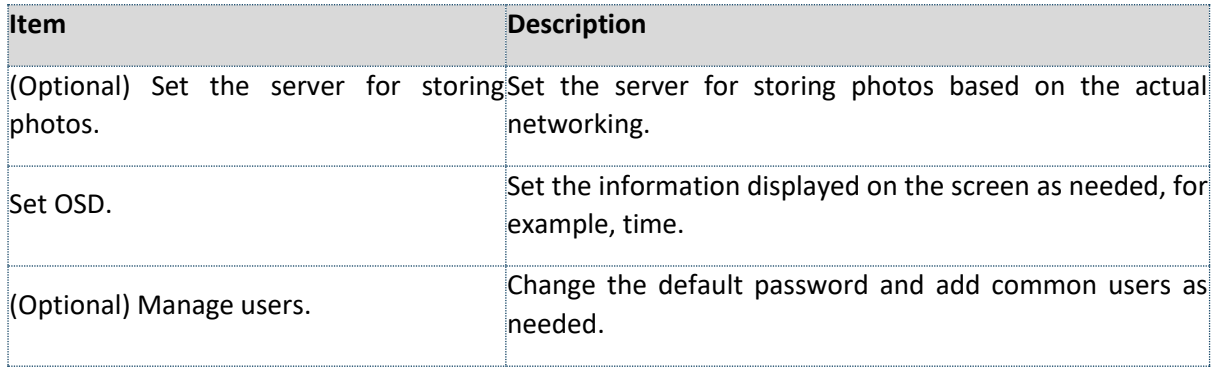

You can watch the live video after finishing the initial configuration. Please configure other parameters as needed.

NOTE!

The displayed live view interface, parameters displayed, and value ranges may vary with models. Please see the actual Web interface for details.

The parameters that are greyed out cannot be modified. For the actual settings, see the Web interface.

It is recommended that you change the password when you are logged in the first time. For details about how to change a password, see [Security.](#page-27-0)

# <span id="page-8-0"></span>Configuring Parameters

# <span id="page-8-1"></span>Local Parameter

Set local parameters for your PC.

#### NOTE!

The local parameters may vary with models. Please see the actual Web interface for details.

#### 1. Select **Setup**>**Common**>**Local Parameters**

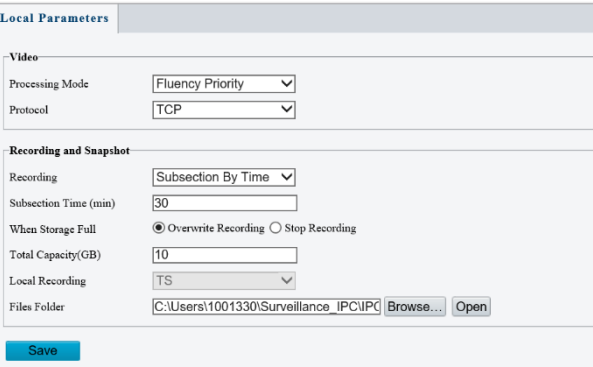

2. Modify the settings as required. The following table describes some major parameters.

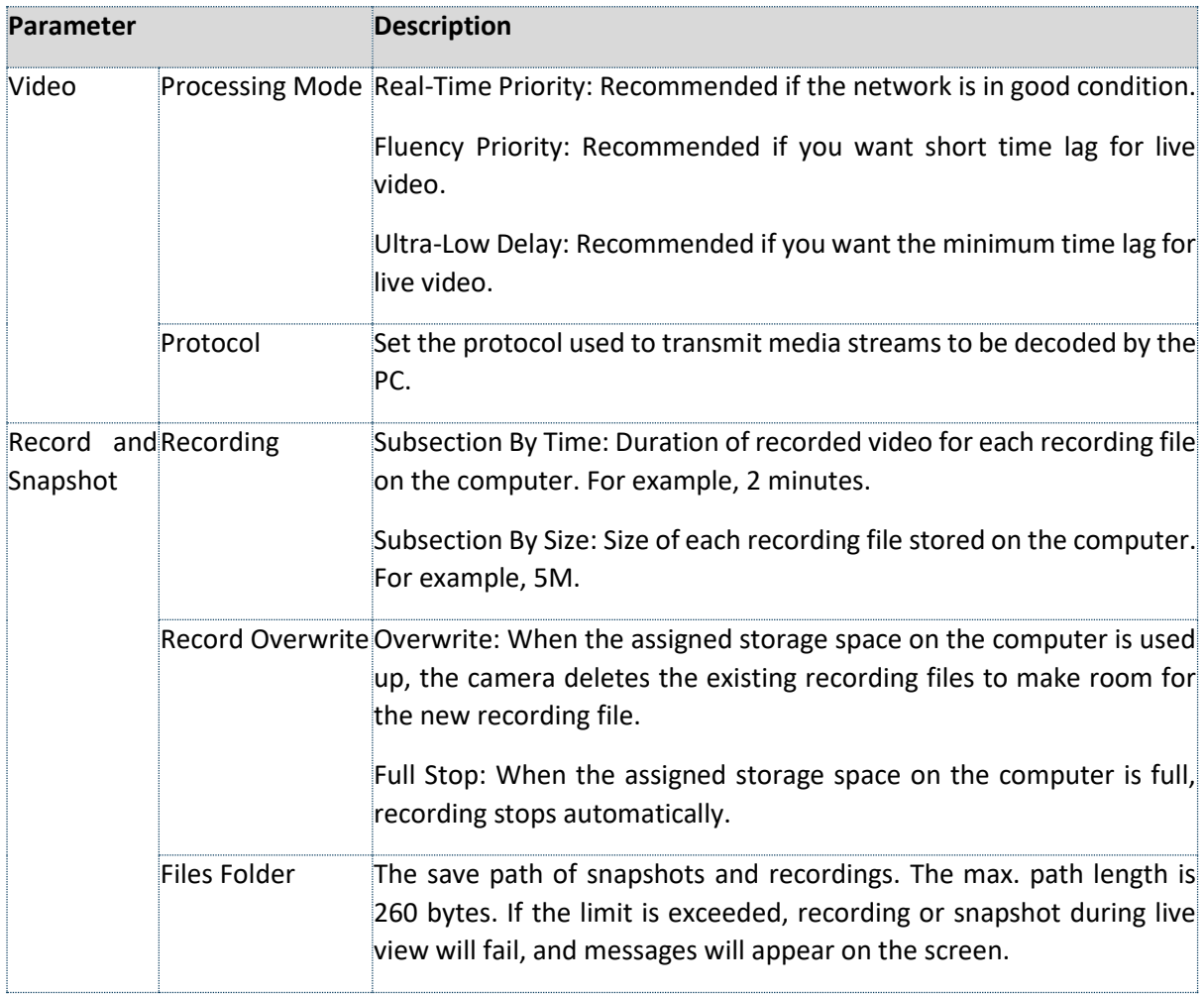

#### 3. Clink **Save**

# <span id="page-9-0"></span>Network Configuration

#### Ethernet (Network)

Modify communication settings such as the IP address for the camera so that the camera can communicate with other devices.

#### NOTE!

After you have changed the IP address, you need to use the new IP address to log in.

The configurations of DNS (Domain Name System) server are applicable when the device is accessed by domain name.

1. Static Address

1. Click **Setup**>**Network**>**Network**.

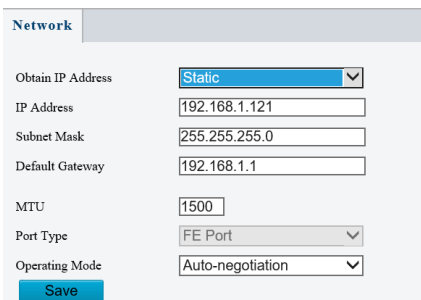

- 2. Select **Static** from the **Obtain IP Address** drop-down list.
- 3. Enter the IP address, subnet mask, and default gateway address. Make sure that the IP address of the camera is unique in the network.
- 4. Click **Save**.

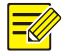

# NOTE!

This function is not supported by some models. Please see the actual model for details.

2. DHCP

The Dynamic Host Configuration Protocol (DHCP) is enabled by default when the camera is delivered. If a DHCP server is deployed in the network, the camera can automatically obtain an IP address from the DHCP server.

To manually configure DHCP, follow the steps below:

1. Click **Setup**>**Network**>**Network**

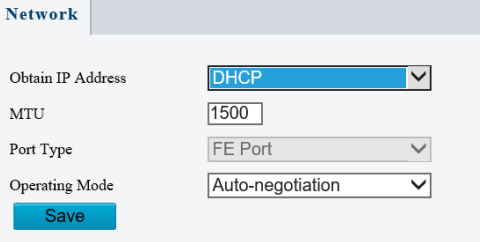

- 2. Select **DHCP** from the **Obtain IP ADDRESS** drop-down list
- 3. Click **Save**

### <span id="page-10-0"></span>Port

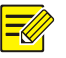

# NOTE!

This function is not supported by some models. Please see the actual model for details.

4. Click **Setup**>**Network**>**Port**.

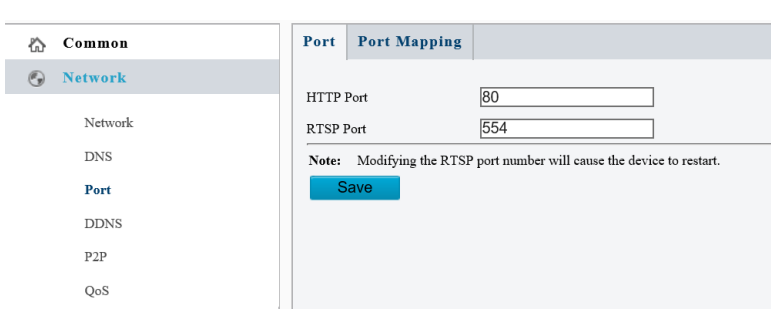

- 5. Configure relevant port numbers.
- 6. Click **Save**.

### <span id="page-11-0"></span>Port Mapping

1. Click **Setup>Network>Port**. Go to **Port Mapping** tab.

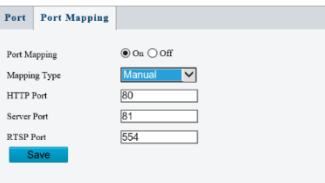

2. Enable **Port Mapping** and select mapping type. If **Manual** is selected, then external ports must be configured (external IP is obtained automatically by the camera). If the configured port is occupied, then the **Status** will show Inactive.

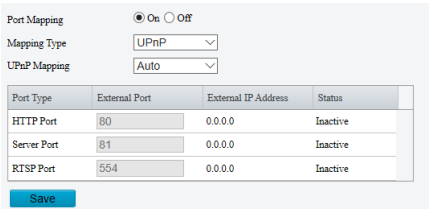

3. Click **Save**

# <span id="page-11-1"></span>**DNS**

1. Click **Setup**>**Network**>**DNS**

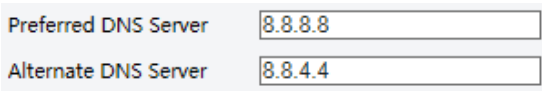

2. Set DNS server addresses.

3. Click **Save**

# <span id="page-12-0"></span>DDNS

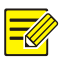

# NOTE!

This function is not supported by some models. Please see the actual model for details.

1. Click **Setup**>**Network**>**DDNS**.

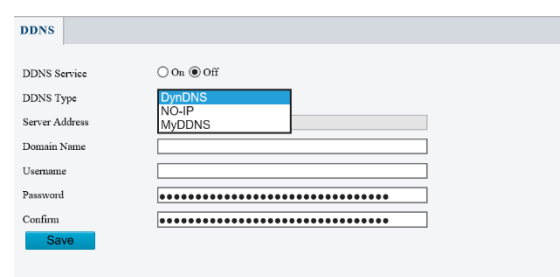

- 2. Enable DDNS Service
- 3. Select a DDNS type: DynDNS, NO-IP, or MyDDNS.
- 4. Complete other settings including server address, domain name, username, and password.
- 5. Click **Save**.

# <span id="page-12-1"></span>Image Adjustment

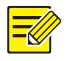

### NOTE!

The image parameters displayed, and value ranges allowed may vary with camera model. For the actual parameters and value ranges of your camera, see the Web interface. You may move the sliders to adjust settings or enter values in the text boxes directly.

Clicking **Default** will restore all the default image settings.

# <span id="page-12-2"></span>**Setting scene**

Set image parameters to achieve the desired image effects based on live video in different scenes.

#### 1. Click **Setup**>**Image**>**Image**.

The scene management page for some models is displayed as follows, you can select the desired scene in the drop-down list.

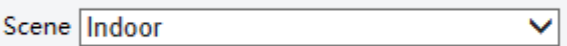

The scene management page of some models is displayed as follows; you can take the following steps to configure the scene.

1. Click **Scenes**.

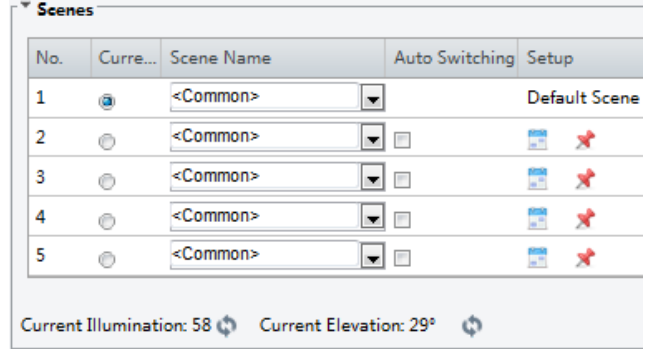

Enable Auto Switching

2. Select a scene, and then set scene switching parameters. The following table describes some major parameters.

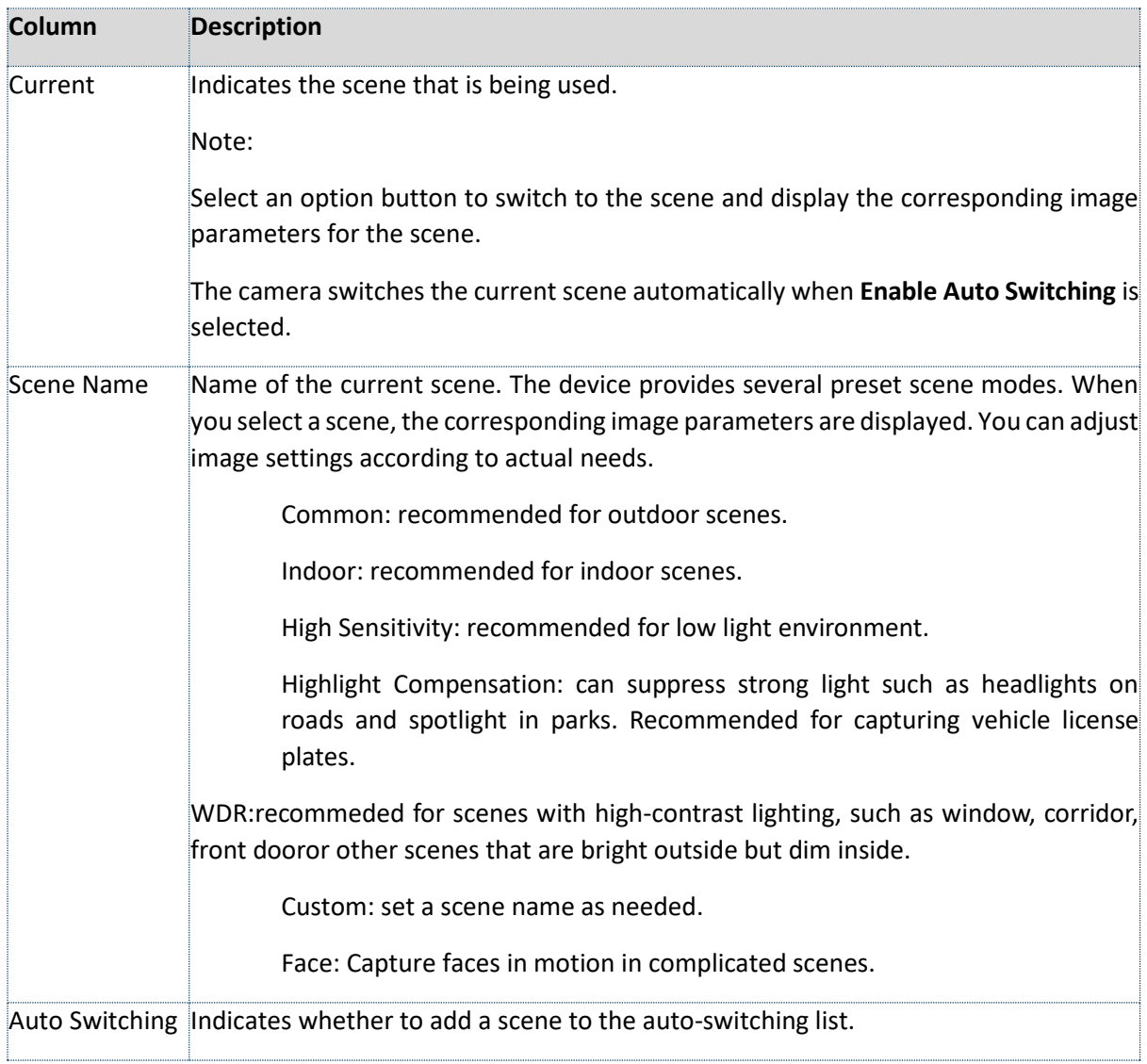

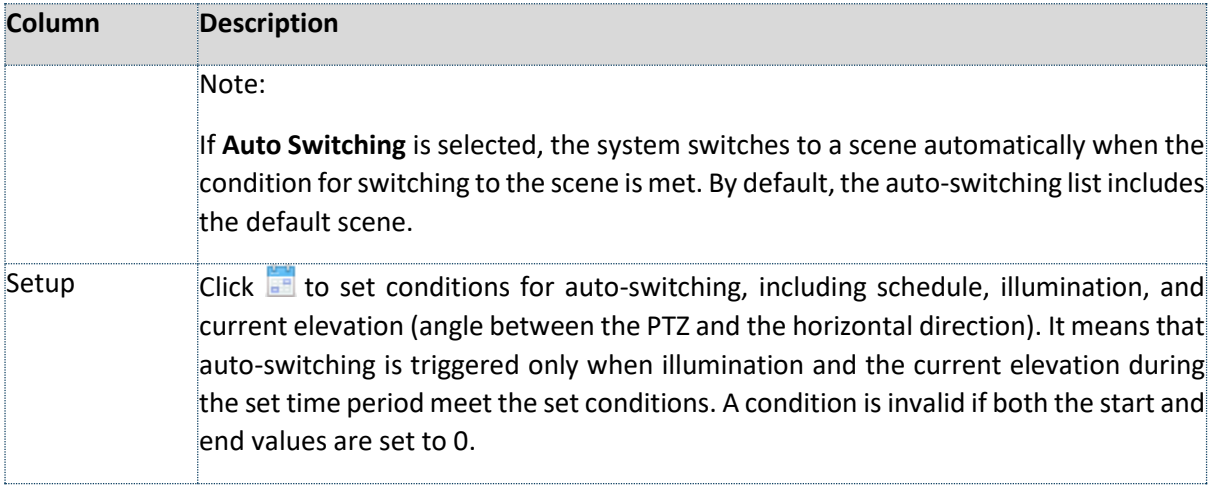

- 3. Select a scene and then click  $\blacktriangleright$  to set it as the default scene.
- 4. If auto-switching is enabled, the camera can switch to the scene automatically when the condition for switching to a non-default scene is met. Otherwise, the camera remains in the default scene. When auto-switching is not enabled, the camera remains in the current scene.

NOTE!

If Auto Switching is enabled (scene settings will be unavailable), the device will switch between the set scenes. If not, the device will stay at the current scene. The device will stay at default scenes unless the non-default scenes are triggered.

If multiple non-default scenes are triggered, then the device will switch to the scene with the minimum number (starts from 1 to 5).

### <span id="page-14-0"></span>**Image Enhancement**

NOTE!

This function may vary with models. Please see actual Web interface for details.

#### 5. Click **Setup**>**Image**>**Image** and then click **Image Enhancement**.

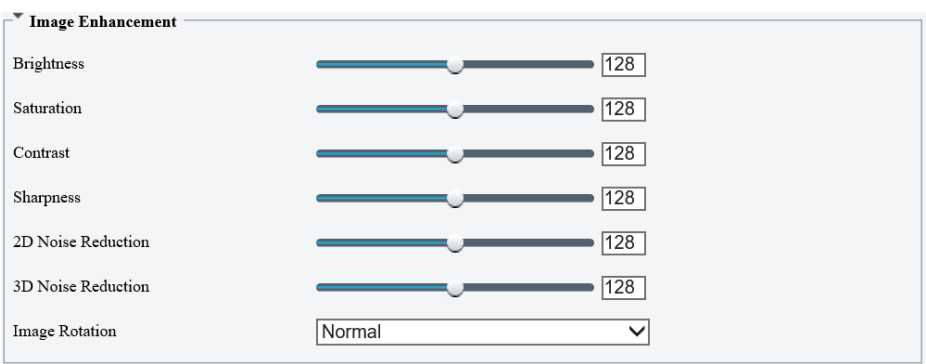

6. Use the sliders to change the settings. You may also enter values directly. The following table describes some major parameters.

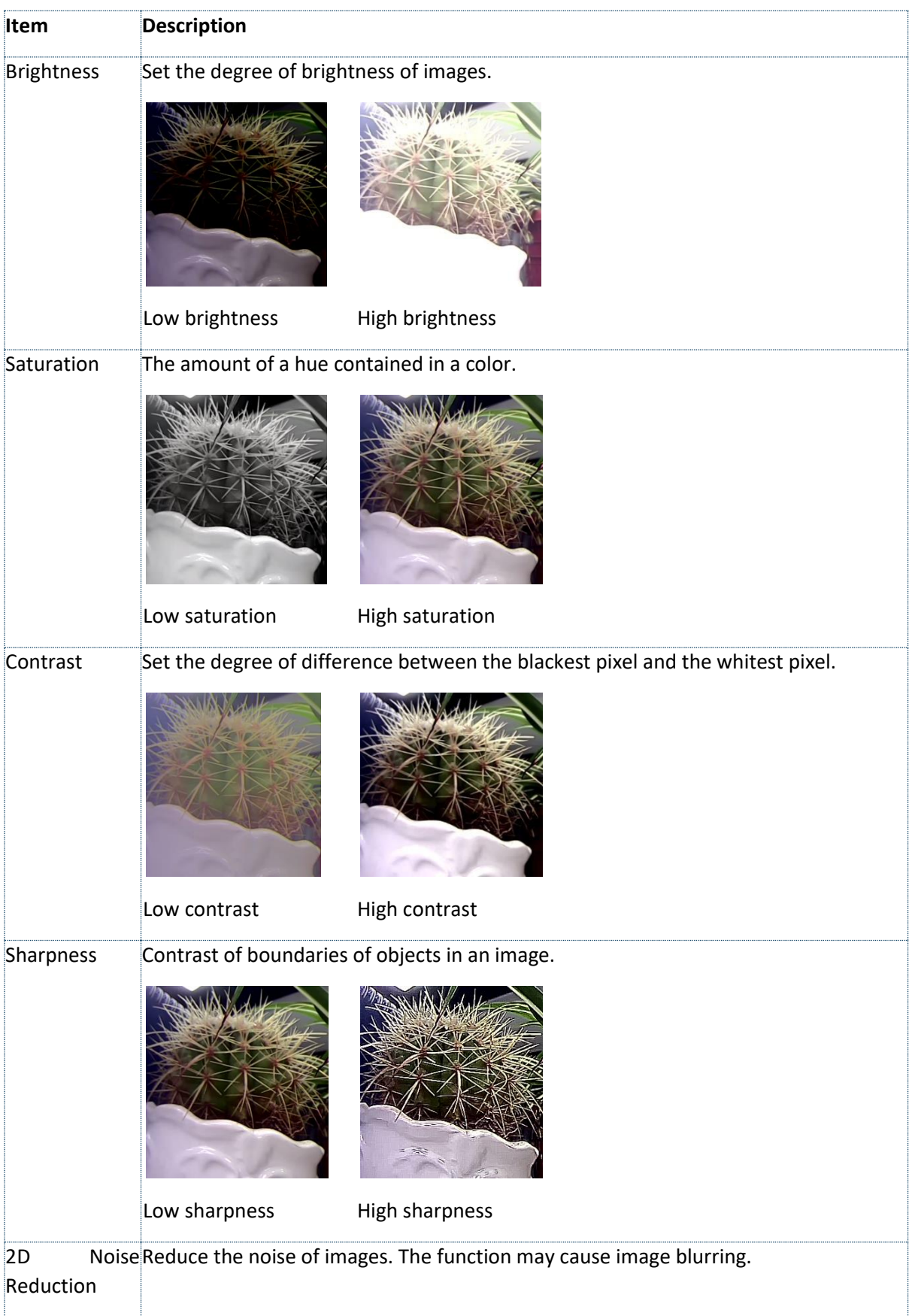

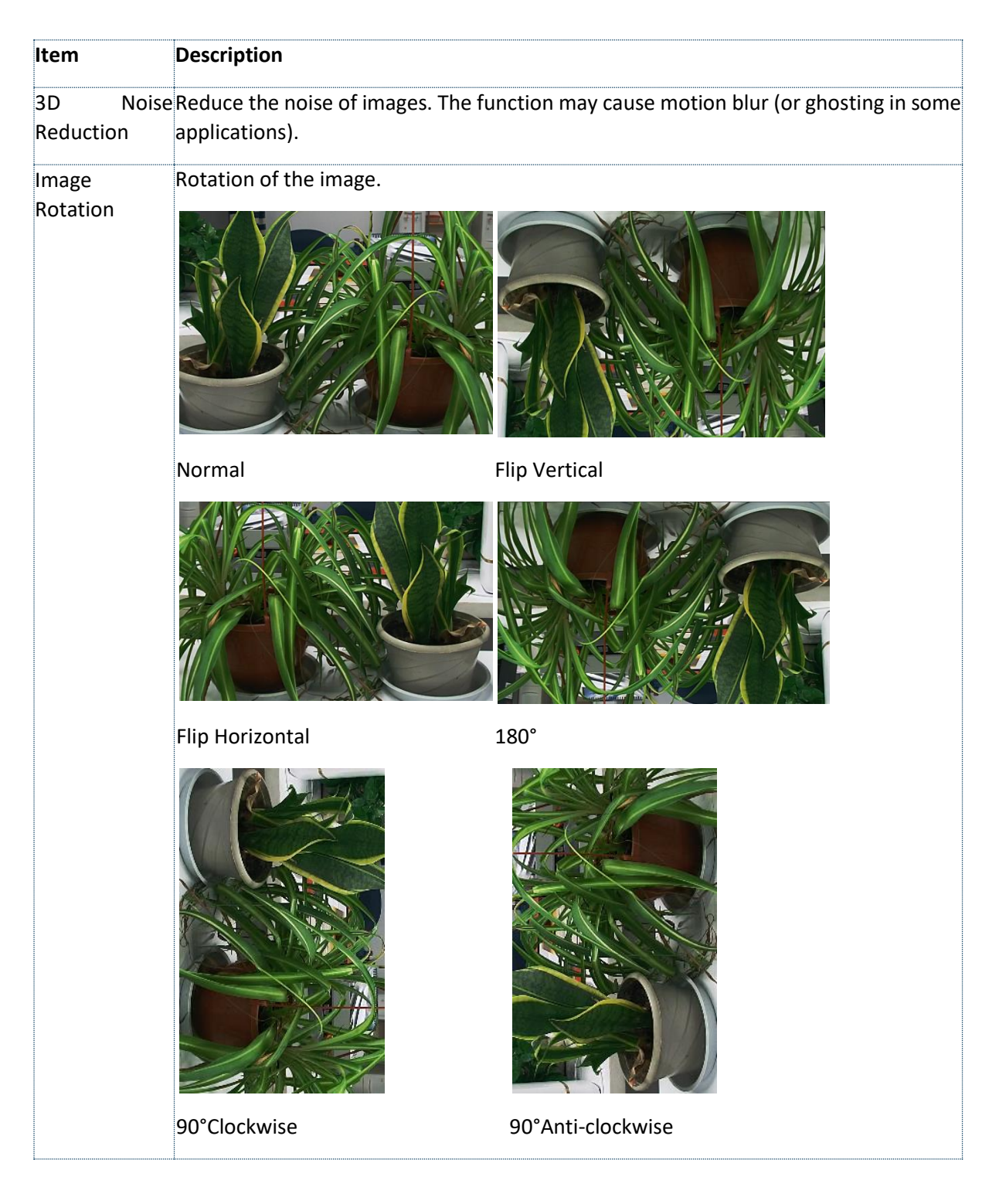

7. To restore default settings in this area, click **Default**.

### <span id="page-16-0"></span>**Exposure**

#### NOTE!

 $\equiv$ U

This function may vary with models. Please see actual Web interface for details. The default settings are scene adaptive. Use default settings unless modification is necessary.

# 8. Click **Setup**>**Image**>**Image** and then click **Exposure**

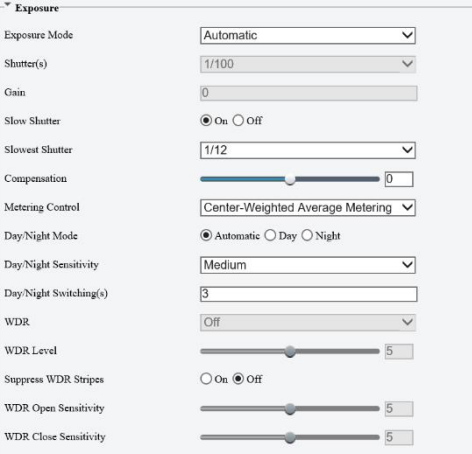

9. Set the parameters as required. The following table describes some major parameters.

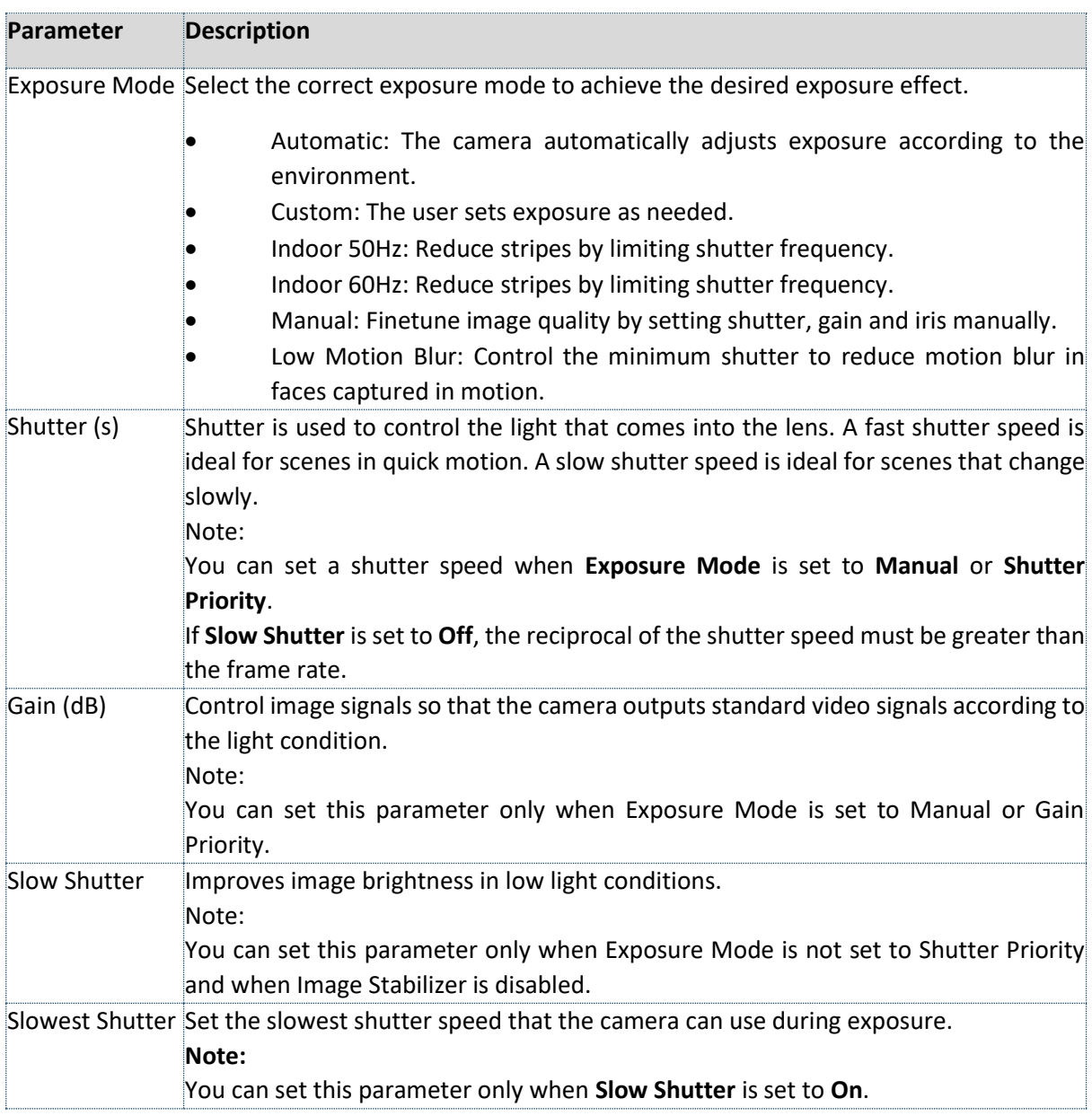

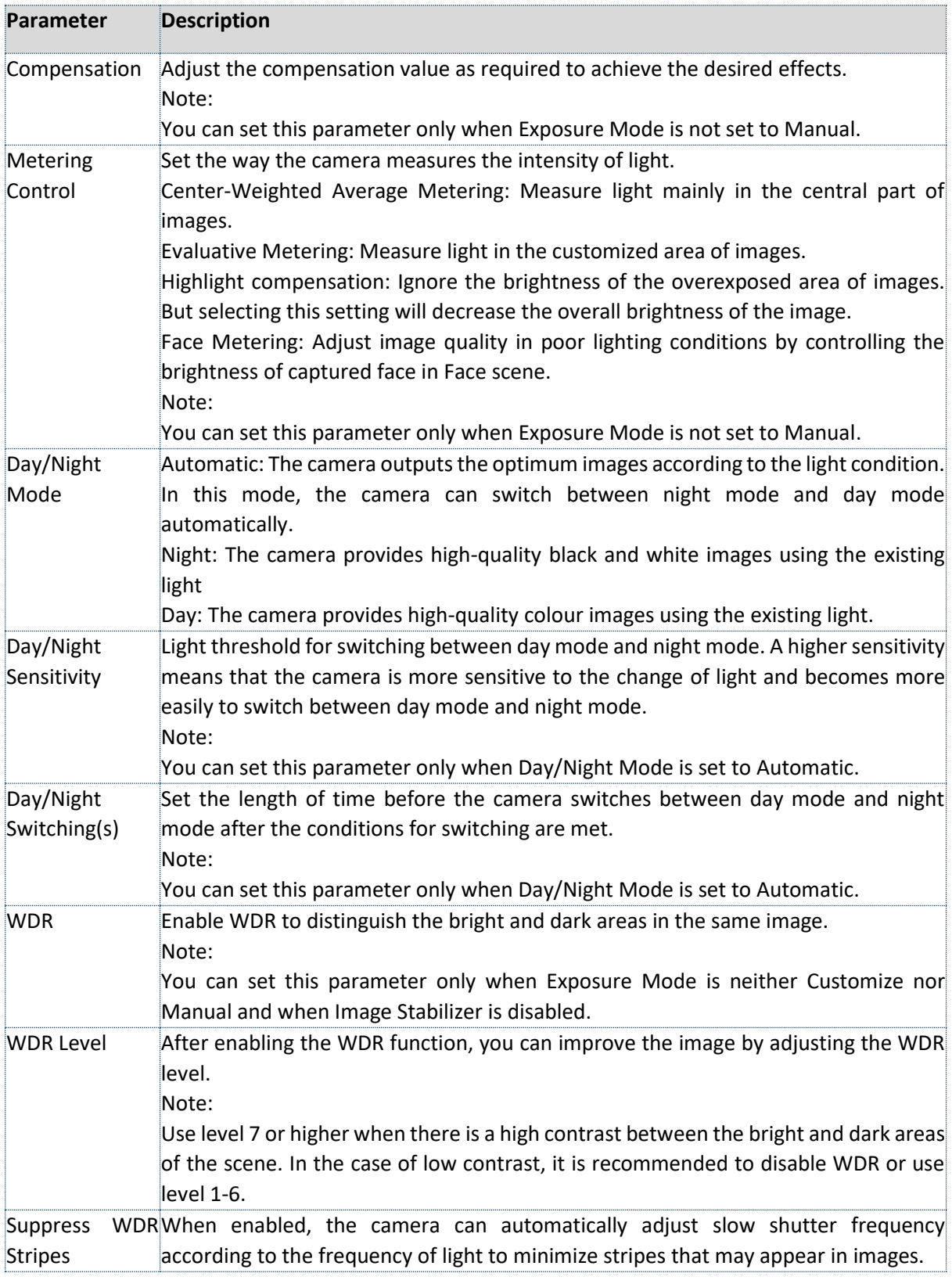

# 3. To restore the default settings, click **Default.**

#### <span id="page-19-0"></span>**Smart Illumination**

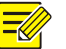

# NOTE!

This function may vary with models. Please see actual Web interface for details.

- 1. Click **Setup**>**Image**>**Image** and then click **Smart Illumination**
- 2. Select the correct IR control mode and set the parameters. The following table describes some major parameters.

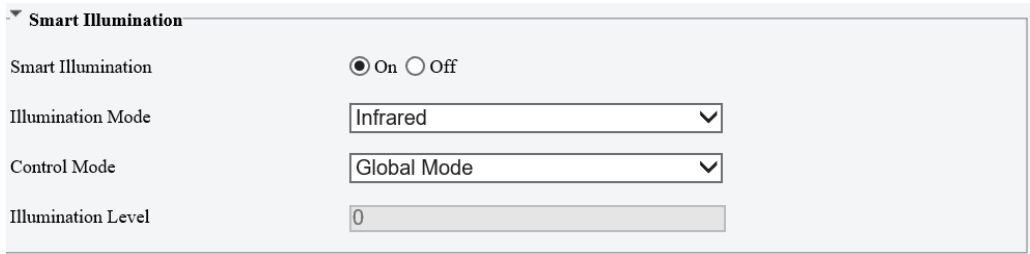

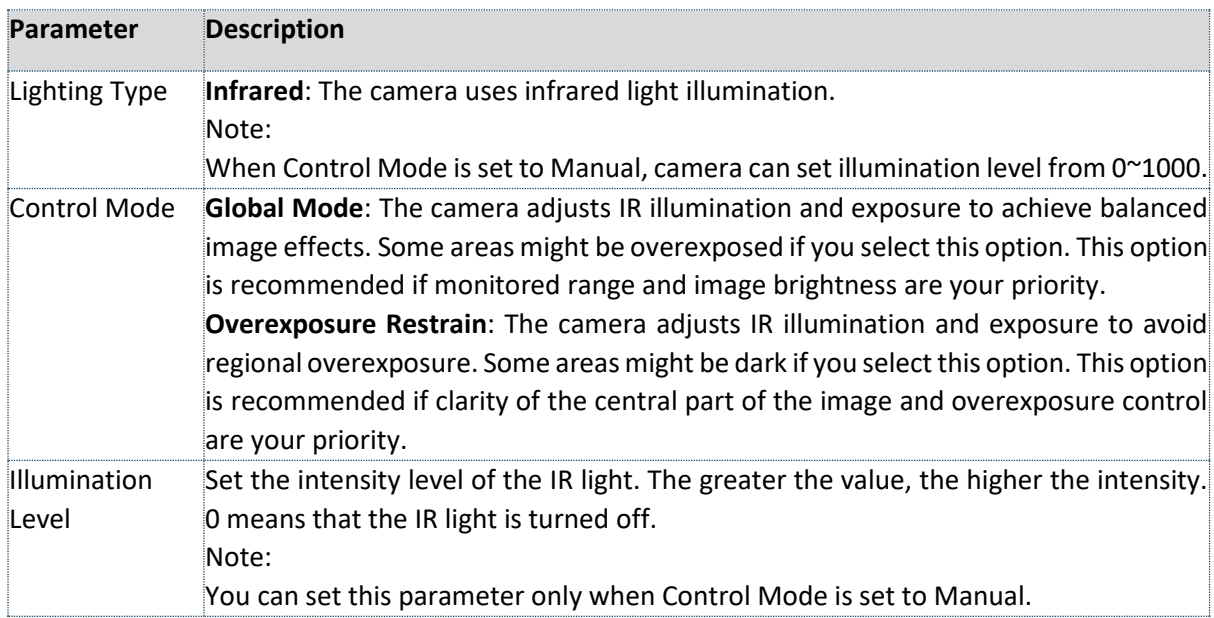

- 3. To restore the default settings, click **Default**
- 4. Click **Setup**>**Image**>**Image** and then click **White Balance.**

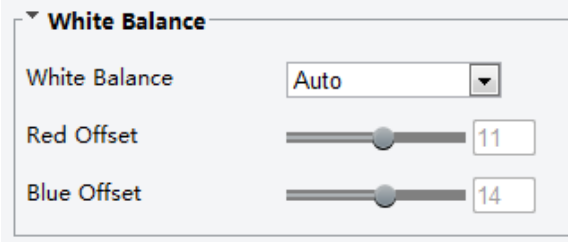

5. Select a white balance mode as required. The following table describes some major parameters.

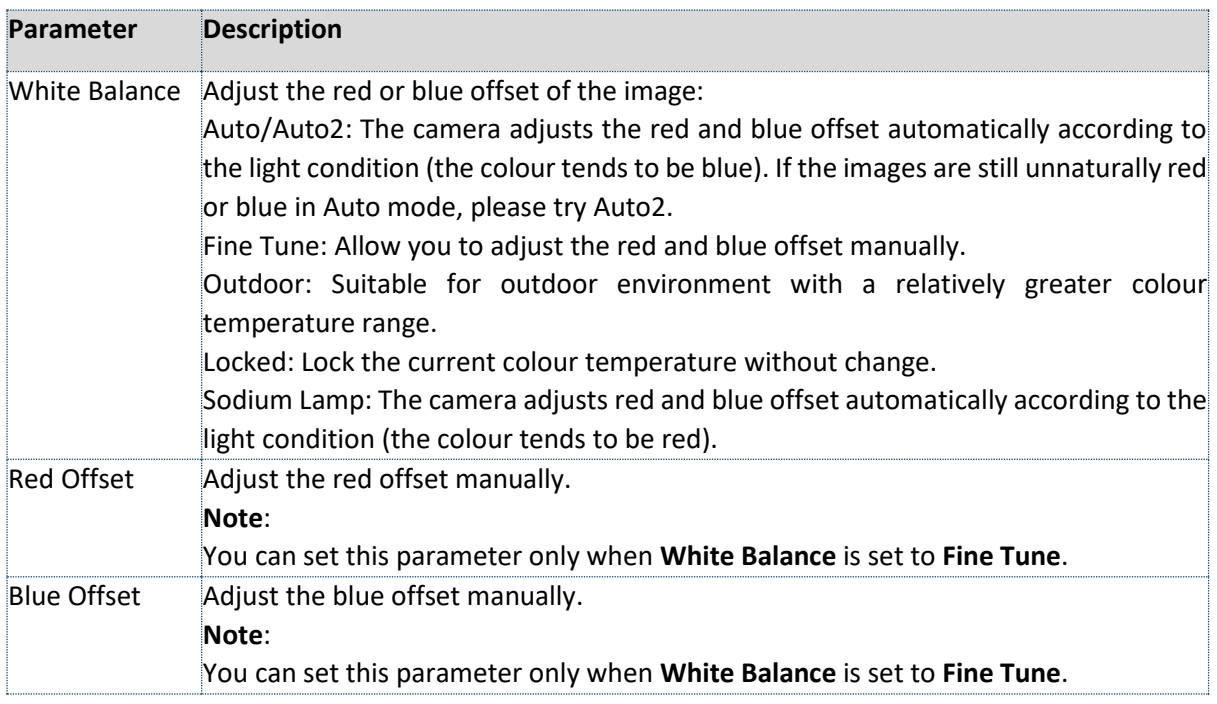

6. To restore the default settings, click **Default**.

### <span id="page-20-0"></span>**Advanced**

Use the defog function to adjust the clarity of images captured in fog or haze conditions.

1. Click **Setup**>**Image**>**Image** and then click **Advanced**

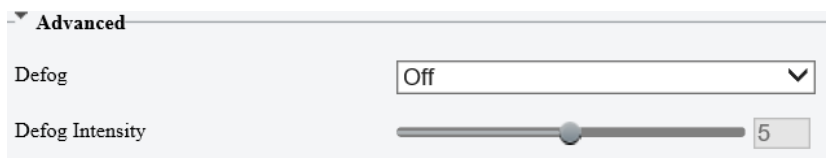

# NOTE!

You can set this parameter only when WDR is turned off.

Only some camera models support optical defog. When **Defog** is set to **On**, defog intensity level 6-9 represent optical defog, and images change from colour to black/white when defog intensity is set from level 5 to 6; if **Defog** is set to **Auto** and defog intensity level is somewhere between 6-9, images do not automatically change to black/white in light fog conditions; the camera automatically switches to optical defog only in heavy fog conditions.

2. Enable the defog function and then select a level for the scene. Level 9 achieves the maximum defog effects, and level 1 achieves the minimum.

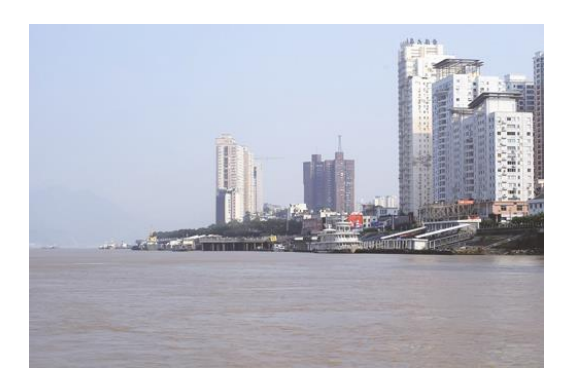

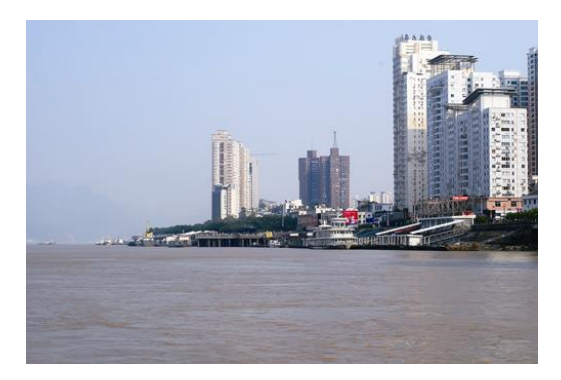

회

Defog Off Defog On

3. To restore the default settings, click **Default**

#### <span id="page-21-0"></span>**Lighting type**

#### NOTE!

This function may vary with models. Please see the actual model for details.

#### 4. Click **Setup>Image>Image** and then click **Smart Illumination**

![](_page_21_Picture_106.jpeg)

Infrared

- 5. Select an option from the **Lighting Type** drop-down list
- 6. To restore the default settings, click **Default**

# <span id="page-21-1"></span>OSD Setting

On Screen Display (OSD) is the text displayed on the screen with video images and may include time and other customized contents.

#### NOTE!

 $\overline{\mathscr{C}}$ 

This function may vary with models. Please see the actual Web interface for details.

#### 1. Click **Setup**>**Image**>**OSD**.

![](_page_21_Picture_107.jpeg)

2. Select the position and content of the OSD.

Position: Click the desired box in the **Live View** area. After the cursor shape is changed, click and hold the button to move the box to the desired position. To set the position precisely, use the X and Y coordinates under **Overlay Area**.

Overlay OSD Content: The drop-down list provides **Time**, **Pre-set** and **Serial Info**. You may also select **Custom** and enter the content you want.

After you have set the position and OSD content, the **v** symbol appears in the **Status** column, which means that the OSD is set successfully. You may set multiple lines of contents for each area and use  $\land$  and  $\lor$  to adjust the sequence of display.

3. After you have completed the settings, a message appears to indicate the successful settings.

You may right-click in the preview window and then choose to view in full screen mode or at an aspect ratio. You may also double-click the preview window to enter or exit full screen mode.

To cancel OSD for an area, clear the OSD content in the **Overlay OSD Content** column or select **None** in the **Position** column.

The following shows an example time OSD.

![](_page_22_Picture_8.jpeg)

# <span id="page-22-0"></span>Privacy Mask

On certain occasions, you may need to set a mask area on the camera image to protect privacy, for example, the keyboard of an ATM machine. When PTZ changes its position or zooms, the Privacy Mask will be adjusted accordingly to protect the area all along.

#### NOTE!

- 1. This function may vary with models. Please see the actual Web interface for details.
- 2. Some models support up to 24 privacy masks. The same picture shows up to only 8 privacy masks.
- 3. 2MP cameras only support up to 4 privacy masks.

#### 1. Click **Setup**>**Image**>**Privacy Mask**.

2. Click  $\pm$  to add a privacy mask, and click  $\overline{m}$  to delete a mask

![](_page_23_Picture_125.jpeg)

To mask a position: Click the box (with **Mask** displayed on it) to activate the mask. After the cursor shape has changed, drag the box to the intended position.

To mask an area: Use the mouse to draw a box on the area you want to mask.

When privacy mask is configured, the intended area is blocked. The following shows an example.

![](_page_23_Picture_126.jpeg)

# <span id="page-23-0"></span>Video Configuration

You can set video parameters that your camera supports. If available, you may also enable sub-stream and third stream as required.

![](_page_23_Picture_13.jpeg)

### NOTE!

- 1. This function may vary with models. Only some camera models support the third stream. To determine if your camera supports this function, see the Web interface.
- 2. After enabling the sub or third stream, modify the parameters as required. The parameters for the sub and third stream have the same meanings as that for the mainstream.

# 1. Click **Setup**>**Video** >**Video**

![](_page_24_Picture_152.jpeg)

2. Modify the settings as required. The following table describes some major parameters.

![](_page_24_Picture_153.jpeg)

![](_page_25_Picture_119.jpeg)

# <span id="page-25-0"></span>**ROI**

When Region of Interest (ROI) is enabled, the system ensures image quality for ROI first if the bit rate is insufficient.

![](_page_25_Picture_3.jpeg)

NOTE!

This function is not supported by some models. Please see the actual model for details.

2MP camera model supports up to 8 ROI areas.

1. Click **Setup>Video>ROI**

![](_page_25_Picture_8.jpeg)

2. Click  $\pm$ , and then drag the mouse to cover the intended part of the images. To delete, select the area and then click  $\mathbf{\overline{m}}$ .

![](_page_25_Picture_120.jpeg)

### <span id="page-26-0"></span>**Media Stream configuration**

#### <span id="page-26-1"></span>Media Stream

You can display the established media streams from a camera. You may also set the camera, so it transmits code streams by the UDP or TCP protocol to a specified IP address and port number. The settings can be saved and take effect after the camera is restarted.

![](_page_26_Picture_3.jpeg)

NOTE!

- 1. This function is not supported by some models. Please see the actual model for details.
- 2. Choosing a transport protocol based on your actual needs and network performance. TCP enables better image quality than UDP but also causes higher latency.
- 1. Click **Setup**>**Video & Audio**>**Media Stream**

![](_page_26_Picture_124.jpeg)

2. Click  $\pm$ , select a stream type, and then set the IP address and port number of the unicast or multicast group for the decoding device that receives audio and video streams from the camera.

If you want the device to establish the media stream that has been configured before automatically after the restart, select **Yes** for **Persistent**.

- 3. To delete a stream, click  $\overline{m}$ .
- 4. Click **Submit** to complete the operations.

![](_page_26_Picture_125.jpeg)

#### <span id="page-26-2"></span>RTSO Multicast Address

After an RTSP multicast address is configured, the third-party player can request the RTSP multicast media stream from the camera through the RTP protocol.

1. Click **Setup**>**Video**>**Media Stream**> **RTSP Multicast Address**.

![](_page_27_Picture_147.jpeg)

# <span id="page-27-0"></span>**Security**

#### <span id="page-27-1"></span>**User Management**

There are two types of users in the system:

**Administrator**: referred to as "admin" in this manual. The default name of the administrator is admin, which cannot be modified. Admin has full permission and can manage all users and devices. Only one admin user is allowed in the system.

**Common user**: referred to as "user" in this manual. User only has permission to play live and recorded video (if camera has SD card). Up to 32common users are allowed in the system.

You can add a user on the user management interface (under **Setup**>**Security**> **User**).

After the user is added successfully, you can change the password by entering the new password or delete the user by clearing the username.

![](_page_27_Picture_9.jpeg)

NOTE!

Only admin can change passwords. Changing the username or password for a user when the user is still logged in will force the user to log out. The user must use the new username or password to log in.

Only admin can add and delete users. Deleting a user when the user is still logged in will force the user to log out. A deleted user cannot log in.

#### <span id="page-27-2"></span>**Authentication**

RTSP (Real Time Streaming Protocol) is an application layer protocol. To transmit and control the audio and video, set RTSP authentication on the Web interface

1. Click **Setup**>**Security**> **Network Security**>**Authentication**.

![](_page_27_Picture_148.jpeg)

2. Select an authentication mode and then click **Save**.

#### <span id="page-27-3"></span>**Hide vendor information**

You can set to hide the vendor information of the network camera on the Web interface.

1. Click **Setup**>**Security**> **Registration Info**.

![](_page_28_Picture_116.jpeg)

- 2. Under **Registration Info**, select **On**.
- 3. Click **Save**.

#### <span id="page-28-0"></span>**ARP Protection**

This function protects a camera from ARP attacks. The gateway and the MAC address must be set properly before a PC can access the camera from another network; if an incorrect MAC is set, only PCs on the same LAN can access.

1. Click **Setup**>**Security**> **Network Security**> **ARP Protection**.

![](_page_28_Picture_117.jpeg)

- 2. Select the check box to enable the ARP binding function and set the gateway MAC address.
- 3. Click **Save**.

#### <span id="page-28-1"></span>**IP Address Filtering**

Use IP address filtering to allow or forbid access from specified IP address(es).

![](_page_28_Picture_12.jpeg)

### NOTE!

This function is not supported by some models. Please see the actual model for details.

1. Click **Setup>Security > Network Security>IP Address Filtering**.

![](_page_28_Picture_118.jpeg)

- 2. Select **On** to enable IP address filtering.
- 3. Select a filtering mode, and then add IP address(es).
- 4. Click **Save**.

![](_page_29_Picture_3.jpeg)

#### NOTE!

If **Filtering Mode** is set to **Whitelist**, then only the added IP address(es) are allowed to access the camera. If **Filtering Mode** is set to **Deny Access**, then only the added IP address(es) are not allowed to access the camera.

Up to 32 IP addresses are allowed. Each IP address can be added once only.

The first byte of each IP address must be 1-223, and the fourth cannot be 0. For example, the following IP addresses are illegal and cannot be added: 0.0.0.0, 127.0.0.1, 255.255.255.255, 224.0.0.1.

#### <span id="page-29-0"></span>**Access Policy**

1. Click Setup>Security > Network Security>Access Policy

![](_page_29_Figure_10.jpeg)

- 2. Select **On** to enable Illegal Login Lock and MAC Authentication.
- 3. Click **Save**.

#### <span id="page-29-1"></span>**Watermark**

Use watermark to encrypt custom information with video to prevent unauthorized delete or alteration.

![](_page_29_Picture_15.jpeg)

1. Click **Setup**>**Security**>**Watermark.**

![](_page_29_Figure_17.jpeg)

- 2. Select **On** to enable watermark, and then input watermark content.
- 3. Click **Save**.

### <span id="page-29-2"></span>Setting the System Time

You can use the following methods to adjust the system time of your device.

1. Manually Setting or Synchronizing the System Time

1. Click **Setup**>**Common**>**Time**, and then click the **Time** tab.

![](_page_30_Picture_162.jpeg)

- 2. Select a synchronization mode.
- 3. Set the correct time zone and system time. You may also click **Sync with Computer Time** to synchronize the time settings of your camera with that of your PC.
- 4. Click **Save**.

#### <span id="page-30-0"></span>**Synchronizing with the NTP Server**

1. Click **Setup**>**Common**>**Time**, and then click the **Time** tab.

![](_page_30_Picture_163.jpeg)

- 2. Set **Sync Mode** to **Sync with NTP Server**, and then set the IP address and port of the NTP server and update interval.
- 3. Click **Save**. The camera will periodically synchronize time with the NTP server.

#### <span id="page-30-1"></span>**Setting the DST**

1. Click **Setup**>**Common**>**Time**, and then click the **DST** tab.

![](_page_30_Picture_164.jpeg)

- 2. Select **On** for **DST**, set the start time, end time, and DST bias.
- 3. Click **Save**.

#### <span id="page-30-2"></span>System

#### <span id="page-30-3"></span>**Maintenance**

1. Click **Setup**>**System**>**Maintenance**.

2. Under **Software Upgrade**, click **Browse** and select the correct upgrade file.

![](_page_31_Picture_149.jpeg)

- 3. Click **Upgrade** and then confirm to start. The camera will restart automatically after the upgrade is completed. Some devices support boot program upgrade. To upgrade, select **Upgrade Boot Program**.
- 4. You may click **Detect** to check for new versions available to cloud upgrade.

![](_page_31_Picture_150.jpeg)

- 1. You must use the correct upgrade file for your camera. Otherwise, unexpected results may occur.
- 2. The upgrade file is a ZIP file and must include all the necessary files.
- 3. The boot program loads the operating system and then the system starts running. The upgrade boot program function is disabled by default, and only the camera will be upgraded to the latest version. If enabled, both the camera and the boot program are upgraded, and the operating system of the following new versions can be booted properly, and the camera can be upgraded conveniently.
- 4. Ensure that the power supply is normal during upgrade. The device will restart after the upgrade is completed.

# <span id="page-31-0"></span>**Restarting the system**

1. Click **Setup**>**System**>**Maintenance**.

![](_page_31_Picture_151.jpeg)

2. Under **Device Restart**, click **Restart**. The device will restart after you confirm the operation.

### CAUTION!

 $\left| \cdot \right|$ 

Perform this operation with caution because restarting the system interrupts the ongoing service.

### <span id="page-31-1"></span>**Importing and Exporting System Configuration File**

Export the current configurations of the camera and save them to the PC or an external storage medium. You can also quickly restore configurations by importing backup configurations stored on the PC or an external storage medium back to the camera.

![](_page_32_Picture_0.jpeg)

#### CAUTION!

After you perform the Default operation, all settings are restored to factory defaults, except the following: login password of the system administrator, network settings, and system time.

Make sure you import the correct configuration file for your camera. Otherwise, unexpected results may occur.

The camera will restart when the configuration file is imported successfully.

1. Click **Setup**>**System**>**Maintenance**.

![](_page_32_Picture_163.jpeg)

- 2. To import configurations that you have backed up, click **Browse** next to the **Import** button and select the configurations you want to import, and then click **Import**. The result will be displayed.
- 3. To export current system configurations, click **Browse** (next to the **Exporting** field), set the destination, and then click **Export**.
- 4. To restore default configurations, click **Default** and then confirm the operation. The device will restart and restore the default configurations. Clicking **Default** with the check box selected will completely restore the device to factory default settings.

#### <span id="page-32-0"></span>**Collecting Diagnosis Information**

Diagnosis information includes logs and system configurations. You can export diagnosis information to your PC.

1. Click **Setup**>**System**>**Maintenance**.

![](_page_32_Picture_164.jpeg)

2. In the **Diagnosis Info** area, click **Browse** to set the destination and then click **Export**.

![](_page_32_Picture_15.jpeg)

Diagnosis information is exported to the local folder in form of a compressed file. You need to decompress the file using a tool such as WinRAR and then open the file using a text editor.

By selecting **Collect Image Debugging Info**, you can display video with debugging information at the same time, which makes troubleshooting easier.

# <span id="page-33-0"></span>**Focus Configuration**

The device can adjust the speed of auto-focus according to the minimum focus distance. To shoot clear objects, it is recommended that the minimum focus distance is set shorter than the distance between the objects and lens, for example, if the minimum focus distance is 3m, then the objects within 3m from lens will be out of focus.

![](_page_33_Picture_2.jpeg)

# NOTE!

This function is only supported by the devices with auto-focus. Please see the actual model for details.

1. Click **Setup**>**System**>**Maintenance**.

# <span id="page-33-1"></span>Live view

Live view means playing live video (real-time audio and video) received from a camera in a window through the Web interface.

If you log in with the **Live View** check box selected, live video appears by default when you are logged in. You may double-click the window to enter or exit full screen mode.

![](_page_33_Picture_9.jpeg)

# <span id="page-34-0"></span>Live View Toolbar NOTE!

![](_page_34_Picture_1.jpeg)

The supported live view operations may vary with camera model. For the operations that your camera supports, see the Web interface.

![](_page_34_Picture_126.jpeg)

![](_page_35_Picture_52.jpeg)

# <span id="page-35-0"></span>Viewing Certain Area of images

Digital zoom, area focus and 3D positioning allow you to get more details of certain part of images. Digital zoom enlarges an image with loss in image quality, while 3D positioning enlarges an image without.

Using Digital Zoom

NOTE!

![](_page_35_Picture_4.jpeg)

The supported live view operations may vary with camera model. For the operations that your camera supports, see the Web interface.

# <span id="page-36-0"></span>Appendix A Glossary

![](_page_36_Picture_152.jpeg)

# <span id="page-37-0"></span>Appendix B FAQ

1. What to do if no message prompts me to install ActiveX when I log in on a Windows 7 PC the first time?

Answer: Follow these steps to turn off UAC and then log in again:

- 1. Click the **Start** button, and then click **Control Panel**.
- 2. In the search box, type UAC, and then click **Change User Account Control Settings**.
- 3. Move the slider to the **Never Notify** position, and then click **OK**.
- 4. After UAC is turned off, log in again.
- 2. What to do if the installation of ActiveX failed

Answer: If the installation failed, add the IP address of the camera as a trusted site: open **Internet Option** in IE, click the **Security** tab, click **Trusted sites**, and then click **Sites** to add the website.

If you use Windows 7, you need to save the **setup.exe** to your PC first, right-click the file, select **Run as administrator**, and then install it according to instructions.

3. What to do if live video fails when I log in for the first time

Answer: Close the firewall on your PC and then log in to the Web interface again.